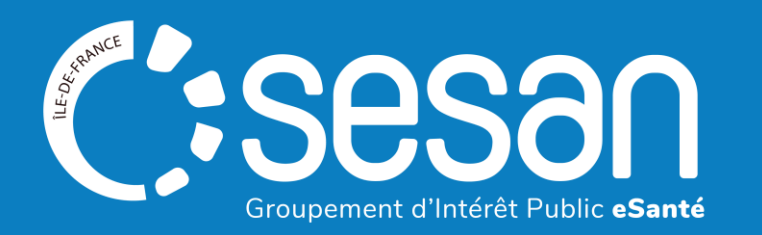

# Webinaire ViaTrajectoire - Receveurs Unités de Soins Palliatifs Approfondissement

**CORPALIF & SESAN – 20 décembre 2023**

# Sommaire

### **1│ Rappel du contexte**

### **2│ Démonstration**

- o Approfondissement de l'utilisation des tableaux de bord
	- **Messagerie avec le prescripteur**
	- Accord de principe
- o Comment créer un compte
- o Comment exploiter les données de ViaTrajectoire

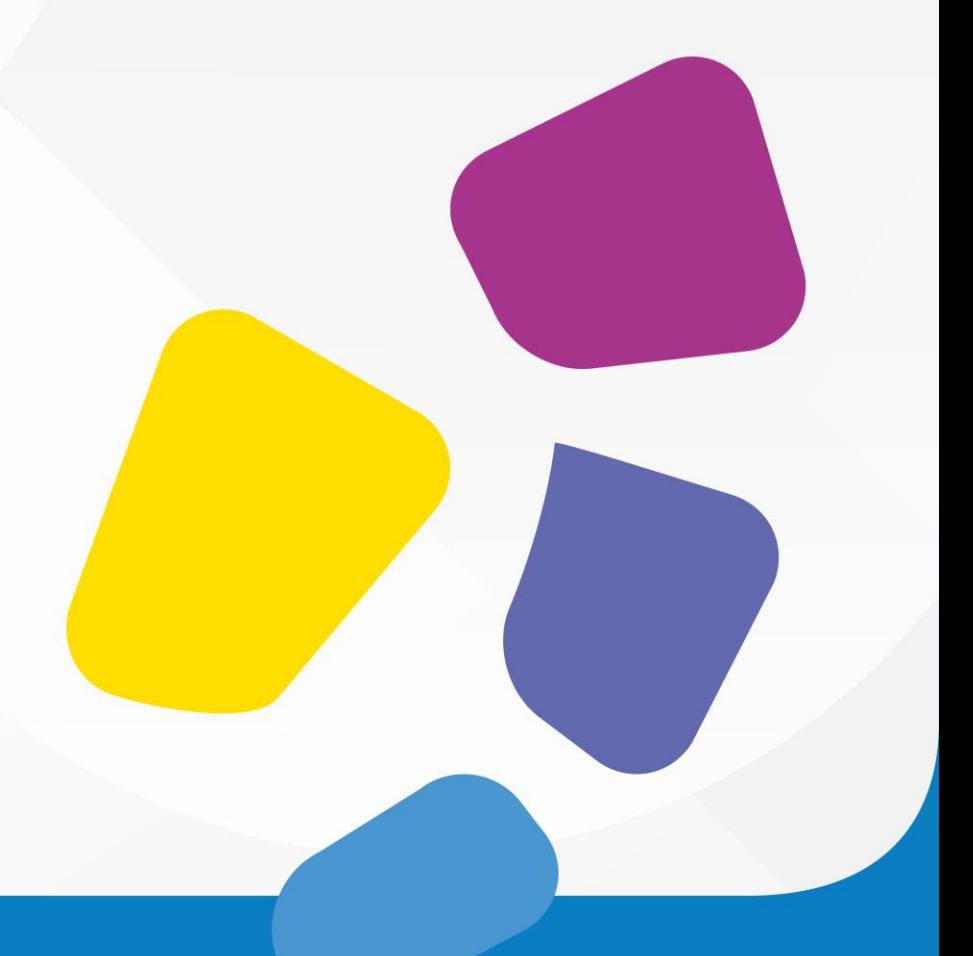

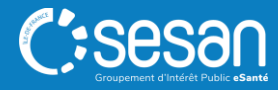

## **Fonctionnement du webinaire**

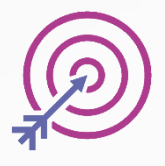

Session d'une durée de 1H.

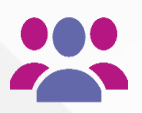

Aujourd'hui : **58** participants inscrits, bienvenue !

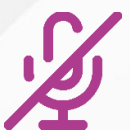

L'utilisation de votre microphone n'est pas requise.

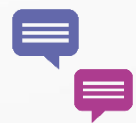

Posez vos questions via le tchat

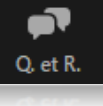

Lever la main

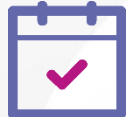

En fin de session : à vous la parole !

- Lever la main pour prendre la parole
- Qu'avez-vous pensé de ce Webinaire ?

Un sondage de satisfaction vous est adréssé à la fin de la session dans le chat.

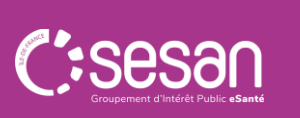

# Rappel du contexte

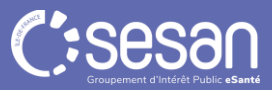

Accompagnement conjoint CORPALIF et SESAN

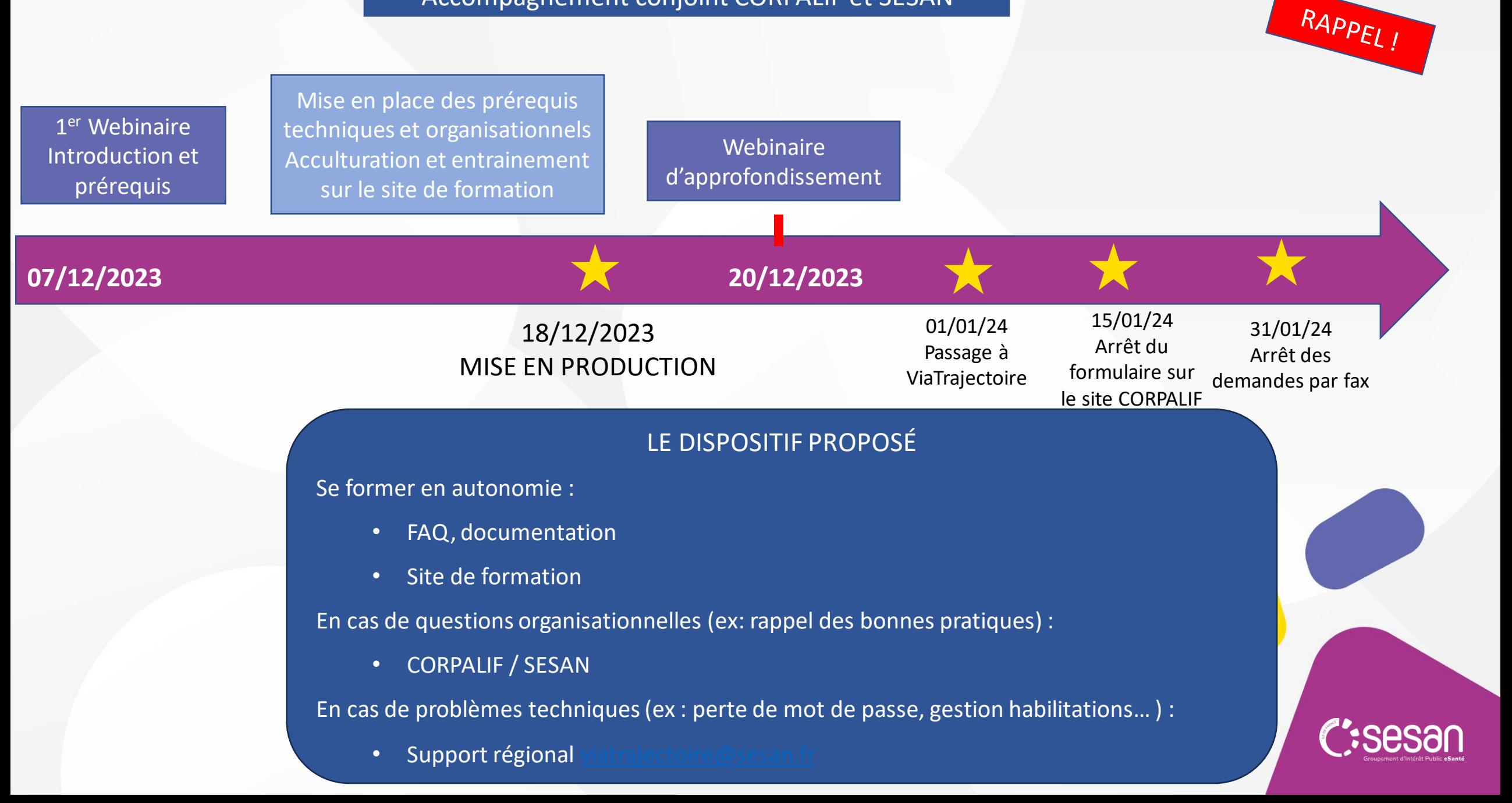

# **Les évolutions depuis le 18 décembre**

### Symptômes remarquables pour les unités de soins palliatifs

□ Douleur non contrôlée

Angoisse majeure

□ Dyspnée intense

□ Risque de détresse respiratoire

□ Trouble neuropsychique

 $\Box$  Confusion

□ Nausées, vomissements

□ Syndrome occlusif

Risque hémorragique

□ Syndrome dépressif

#### - Autres éléments médicaux (Max. 1000 caractères) Histoire de la maladie / Résumé d'hospitalisation (0 caractère(s) sur 1000 disponibles) Antécédents non déjà signalés (Max. 1000 caractères) (0 caractère(s) sur 1000 disponibles) Autre situation particulière modifiant la prise en charge (Max. 1000 caractères) (0 caractère(s) sur 1000 disponibles) Projet thérapeutique  $\Box$  Arrêt traitement spécifiques (chimiothérapies, radiothérapie) Arrêt soutien transfuisionnel régulier Statut non réanimatoire acté

### • **Modification des comorbidités** • **Ajout d'un bloc spécifique pour les USP**

![](_page_5_Picture_102.jpeg)

### • **Ajout d'un item dans Projet thérapeutique** • **Ajout d'un item dans Traitement et Mode d'administration**

![](_page_5_Picture_103.jpeg)

![](_page_5_Picture_19.jpeg)

# Approfondissement de l'utilisation des tableaux de bord

![](_page_6_Picture_1.jpeg)

### **Tableau de bord receveur**

![](_page_7_Figure_1.jpeg)

### **Focus sur les statuts**

Ces pictogrammes permettent de connaître l'état d'avancée du dossier. Ils évoluent tout au long du processus de traitement du dossier.

Signification des statuts :

![](_page_8_Picture_3.jpeg)

Demande d'admission en cours de rédaction

![](_page_8_Picture_5.jpeg)

Demande d'admission en attente de réponse

Demande d'admission refusée

![](_page_8_Picture_8.jpeg)

Demande d'admission en ayant reçu un accord de principe

![](_page_8_Picture_10.jpeg)

Demande d'admission acceptée

![](_page_8_Picture_12.jpeg)

Accord confirmé – dossier d'admission à compléter pour l'admission

![](_page_8_Picture_14.jpeg)

Demande d'admission finalisée – Patient admis

![](_page_8_Picture_16.jpeg)

### **Focus accord de principe**

Il est pertinent de donner un accord de principe lorsque vous ne pouvez pas vous prononcer de façon assurée sur la date d'admission possible ou si vous souhaitez plus d'informations. Vous devrez alors indiquer une date ou un délai d'admission et accompagner votre réponse d'un commentaire pour justifier votre choix, et notamment, préciser le type d'informations à compléter.

![](_page_9_Picture_2.jpeg)

### **Utilisation de la messagerie interne ViaTrajectoire**

![](_page_10_Figure_1.jpeg)

# **Utiliser la messagerie**

![](_page_11_Picture_39.jpeg)

# Comment créer un compte ?

![](_page_12_Picture_1.jpeg)

Titre du document | 13/04/2023 | ‹N°›

#### **Vial** rajectoire **ADMINISTRATION ANNUAIRES HANDICAP OBSERVATOIRE Annuaires** > Accueil **Ftablissements** Bienvenue dans l'espace professionnel Unités **◆Formation Utilisateurs** (professionnels de santé, professionnels de soins, professionnels du domait **Comptes et Habilitations** ViaTrajectoire est un outil d'aide à l'orientation à certains moments du parcours Mes référents Documentation Il est conçu pour identifier rapidement les établissements ou services disposant au compte

techniques requises pour prendre en compte les spécificités de chaque personne et ce aussi bien dans les domaines sanitaire que médicosocial. Mais il ne peut en aucun cas se substituer à l'expertise partagée de chaque personne avec l'équipe médicale et les responsables des établissements ou structures qui l'accompagnent ou le prennent en charge.

Les propositions d'orientation sont faites en fonction des lois et décrets régissant les domaines sanitaires et médico-sociaux, des ressources déclarées par les établissements ou services, et dans le respect des bonnes pratiques de soins recommandées par les sociétés savantes, la Haute Autorité de Santé et les agences nationales concernées (ANAP, ANESM...).

L'utilisation de ViaTrajectoire est soumise à des engagements décrits dans les Conditions Générales d'Utilisation que doit signer tout nouvel utilisateur.

En fonction de ses habilitations, et des politiques régionales, chaque professionnel peut :

![](_page_13_Picture_6.jpeg)

Rechercher les établissements et services en fonction de certains critères. Accéder aux fiches descriptives des établissements et services.

Pour se connecter au site de formation : cliquer ici.

Pour accéder à la documentation : cliquer ici.

### Contact

En cas de difficulté d'utilisation ou de besoin d'information, accéder à la Foire Aux Questions ou contacter le support ViaTrajectoire du territoire concerné : cliquer ici.

#### Actualités

### **INFORMATION SÉCURITÉ**

En cette période de cyber malveillance, nous vous recommandons de changer votre mot de passe très régulièrement afin de sécuriser vos accès.

**Bienvenue** 

### **Rechercher un utilisateur**

![](_page_14_Picture_95.jpeg)

### **Créer un utilisateur**

![](_page_15_Figure_2.jpeg)

. Effectives use serve des behiltetiers deux vetre établisseme

ViaTrajectoire Formation - © version v7.1.4 (370 1 Septembre 2021)

CCII. Mantiana léantae. Comhdantialité. Contanu inanneancié. Doctail du CCC Auvarano Dhâno Alman M. Contant Eoire Aux Ouantiana. Documentation

![](_page_15_Picture_6.jpeg)

### **Attribuer une habilitation à un utilisateur**

![](_page_16_Figure_2.jpeg)

**Effectuer une revue des habilitations dans votre établissement**

![](_page_17_Figure_2.jpeg)

# **Comment accéder à ViaTrajectoire ?**

### **Quel compte, quelles habilitations, quelles informations nécessaires ?**

**Se connecter sur [www.trajectoire.sante-ra.fr](http://www.trajectoire.sante-ra.fr/)**

- **Profil : Responsable des admissions**
	- Accéder au Tableau de bord, pour lire et répondre aux demandes
- **Profil : Référent structure ou unité**
	- Créer les comptes et mettre à jour les données de l'USP

### $\rightarrow$  Informations à transmettre votre Référent Structure ou au Support régional

![](_page_18_Picture_8.jpeg)

- Un seul email par compte
- Les comptes doivent être nominatifs
- L'email peut être un mail de « fonction

![](_page_18_Picture_134.jpeg)

Comment exploiter les données de ViaTrajectoire ?

![](_page_19_Picture_1.jpeg)

# **L'onglet Observatoire**

### **Comment accéder aux données de l'observatoire**

![](_page_20_Picture_51.jpeg)

CGU - Mentions légales - Confidentialité - Contenu inapproprié - Portail du GCS Auvergne-Rhône-Alpes C - Foire Aux Questions - Nous contacter - Documentation

Titre du document │ 20/12/2023 │ 21

**Gestion des services** 

**POG** 

# **L'onglet Observatoire**

### **Télécharger des requêtes**

![](_page_21_Picture_64.jpeg)

Attention, les requêtes ne sont pas adressées par mail. Pour les récupérer, consulter la rubrique "Observatoire-Consulter". Les requêtes sont disponibles en ligne 10 jours. Pour les conserver, veuillez les enregistrer en l

### Bonnes pratiques :

Lors de l'attribution d'une habilitation, cochez les droits suivants :

#### **Observatoire**

Consulter les statistiques Receveur Sanitaire

- Consulter les statistiques Demandeur Grand Age
- Cliquer sur le pictogramme Excel pour télécharger en local la requête
- Chaque requête commandée est disponible sur ViaTrajectoire pendant 10 jours. Retrouvez les requêtes commandées dans « Consulter » de l'onglet Observatoire

![](_page_21_Picture_11.jpeg)

# **L'onglet Observatoire**

### **Requête FPA009 & FPA013**

![](_page_22_Picture_88.jpeg)

![](_page_22_Picture_3.jpeg)